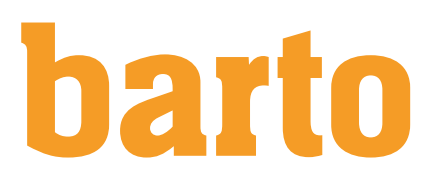

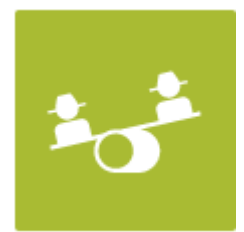

# Suisse-Bilanz - Guide pas à pas

# Table des matières

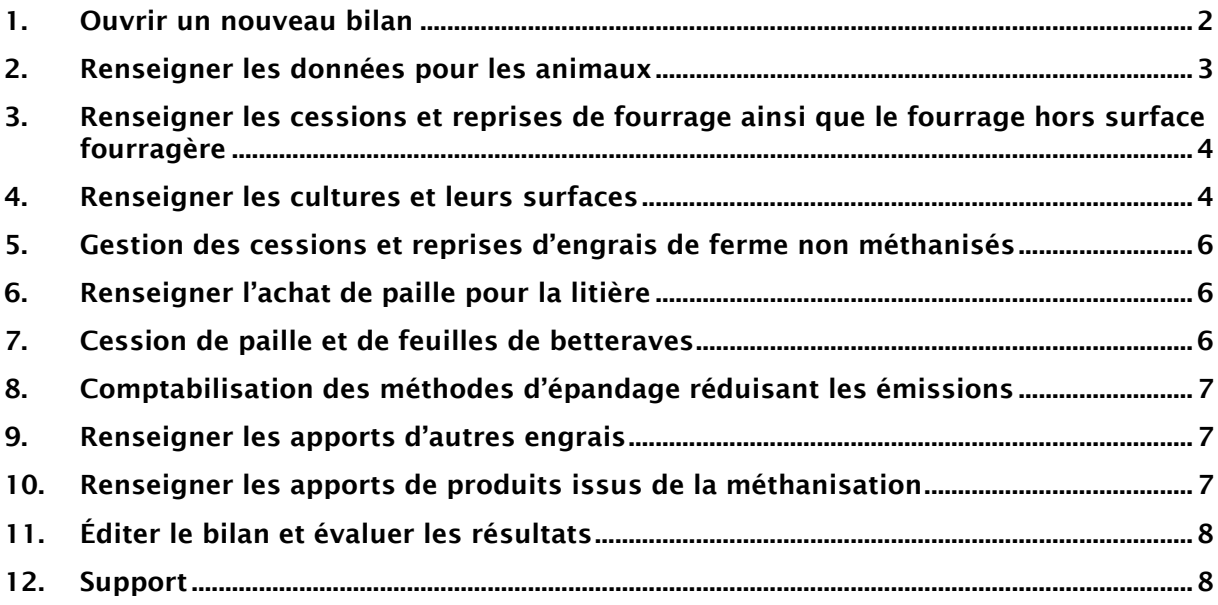

# <span id="page-1-0"></span>1. Ouvrir un nouveau bilan

- 1.1 Cliquer en haut à droite sur le bouton **+ Nouveau bilan**
- 1.2 Pour commencer, sélectionner la version (1). Indiquer également l'altitude et, en option, les marges d'erreur (jusqu'à 10% au total) (seulement pour l`an 2023).
- 1.3 Vous devez également saisir les surfaces totales de l'exploitation (SAU et TAB= terrain à bâtir), et sélectionner si vous souhaitez également calculer le bilan PLVH. Vous serez ensuite en mesure de saisir les données détaillées de l'exploitation.
- 1.4 Pour commencer à saisir les données détaillées du Suisse-Bilanz cliquer sur :

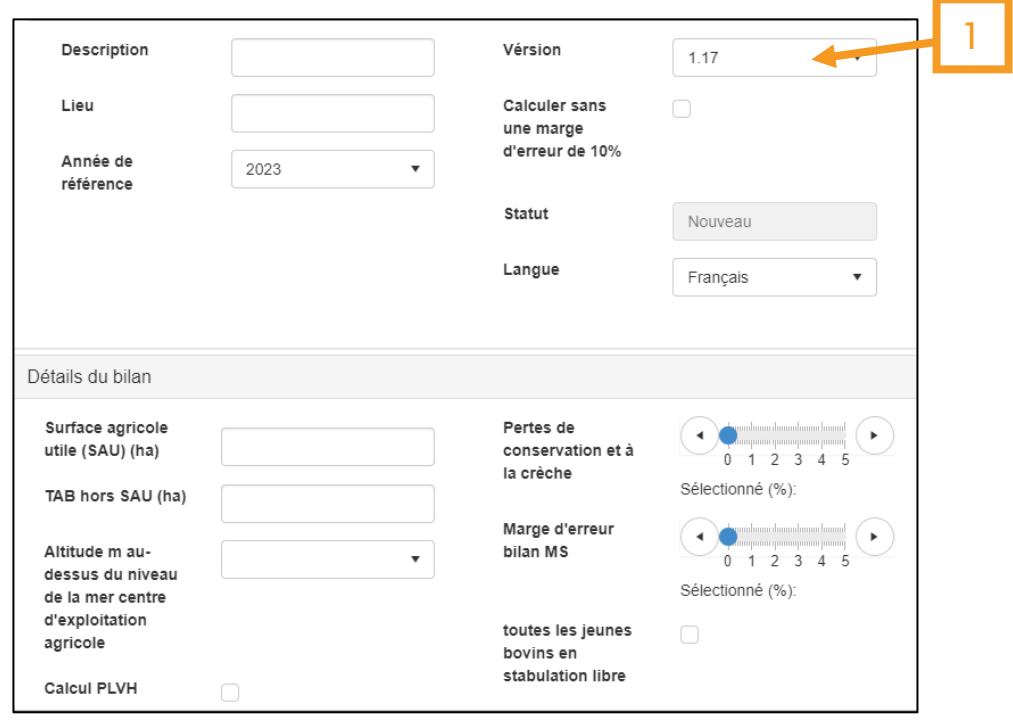

#### Remarques:

 $\rightarrow$  À l'exception des données de référence (année, version...), toutes les données peu-

vent être modifiées ultérieurement à l'aide du bouton .

- $\rightarrow$  Le bouton  $\Box$  permet de copier un bilan. On peut par exemple ainsi utiliser le bilan de l'année précédente comme base de calcul pour un nouveau bilan .
- $\rightarrow$  Les exploitations sans bétail peuvent affecter au maximum 2.5% de pertes de stockage et aucune perte à la crèche.
- $\rightarrow$  La marge d'erreur de 10% n'est plus autorisée à partir de l'année de référence 2024.

# <span id="page-2-0"></span>2. Renseigner les données pour les animaux

2.1 Les effectifs d'animaux doivent être saisis manuellement en fonction des données en provenance d'AGATE.

2.2 Pour saisir des données il faut tout d'abord sélectionner une catégorie d'animaux en cliquant sur + Ajouter catégorie

- 2.3 Il est possible de choisir parmi 5 catégories d'animaux différentes
	- → Vaches laitières
	- $\rightarrow$  Autres animaux consommant du fourrage grossier (hors vaches laitières)
	- $\rightarrow$  Elevage porcin
	- $\rightarrow$  Poules pondeuses
	- $\rightarrow$  Engraissement de volailles
- 2.4 On peut ajouter avec le bouton  $\blacksquare$ .
- 2.5 Après la sélection de la catégorie, le choix de la désignation exacte se fait avec le houton changer
- 2.6 Lorsque les désignations d'animaux sont sélectionnées, les données peuvent être remplies selon AGATE.
- 2.7 Si plusieurs espèces animales d'une même catégorie sont présentes, on peut les rajouter avec <sup>+ Ajouter</sup>
- 2.8 Une fois les données saisies, l'enregistrement se fait individuellement pour chaque catégorie.

#### Remarques:

- $\rightarrow$  Pour les autres animaux consommant des fourrages grossiers (hors vaches laitières). les aliments concentrés ont une influence sur le PLVH mais pas sur le Suisse-Bilanz.
- $\rightarrow$  Pour les vaches laitières, la consommation d'aliments concentrés a une influence sur l'ingestion de fourrages de base et par conséquent sur le Suisse-Bilanz. En outre la production laitière moyenne doit être indiquée.
- $\rightarrow$  Pour l'engraissement des bovins > 160 jours, il faut également indiquer le poids vif à la sortie de l'étable en kg, ainsi que le GMQ moyen en g.
- $\rightarrow$  Si l'on veut renseigner plusieurs troupeaux dans un même Suisse-Bilanz, on peut sélectionner plusieurs fois les mêmes catégories d'animaux pour pouvoir renseigner des données distinctes.
- $\rightarrow$  Un bilan Import/ Export est possible pour les porcs, les lapins et les poulets d'engraissement.
- $\rightarrow$  La consommation de fourrage de grossier doit être renseignée pour les porcs, les lapins, les lapines et les autruches.
- $\rightarrow$  Pour les porcs à l'engrais on peut imputer une quantité maximale de 0.34dt de fourrage de base par place si un bilan Import/ Export permet de le justifier. Pour les porcs d'élevage la valeur maximum est de 0.50dt de fourrage de base par place mais il est possible de renseigner davantage si un bilan Import/ Export le justifie.

### <span id="page-3-0"></span>3. Renseigner les cessions et reprises de fourrage ainsi que le fourrage hors surface fourragère

- 3.1 Les « Achats et ventes de fourrage de base » ainsi que la catégorie « Fourrage de base produit en dehors de la surface fourragère » peuvent être rajoutés depuis la sélection des catégories.
- 1.1 Comme pour les animaux, la sélection du produit s'opère via le bouton de changer
- 1.2 La quantité correspondante peut être indiquée en dt de MS.
- 1.3 Sous « Direction de transfert » il faut sélectionner s'il s'agit d'un achat ou d'une vente.
- 1.4 La teneur en MS doit être indiquée afin que le programme calcule les valeurs en dt de MS.
- 1.5 Il faut enregistrer les différentes catégories de fourrage individuellement.

#### Remarques:

- $\rightarrow$  Les pertes de conservation et à la crèche ainsi que la marge d'erreur sont inscrites dans le formulaire B du Suisse-Bilanz et doivent être renseignées lors de chaque création d'un nouveau bilan.
- $\rightarrow$  Les aliments pauvres en matières nutritives sont automatiquement reconnus en fonction du produit choisi.
- $\rightarrow$  Les CCM ne sont reconnus comme fourrage de base que pour les bovins d'engraissement.
- $\rightarrow$  Le fourrage de base produit hors de la surface fourragère doit être également déclaré au niveau des cultures.

### <span id="page-3-1"></span>4. Renseigner les cultures et leurs surfaces

- 1.1 Les données peuvent être importées depuis le module « Planification de l'assolement et des cultures » à condition que ce module ait été réservé.
	- 1.1.1 Pour ce faire, cliquer sur le bouton importer (1)
	- 1.1.2 Dans la nouvelle fenêtre, appuyer sur « Plus » pour les cultures.
	- 1.1.3 On peut ensuite sélectionner l'exploitation souhaitée puis cliquer sur « Importer ».
	- 1.1.4 Un aperçu est fourni avant l'import définitif. Certaines cultures doivent être réparties comme cultures principales ou secondaires. Si les données sont correctes on peut alors cliquer à nouveau sur « Importer ».

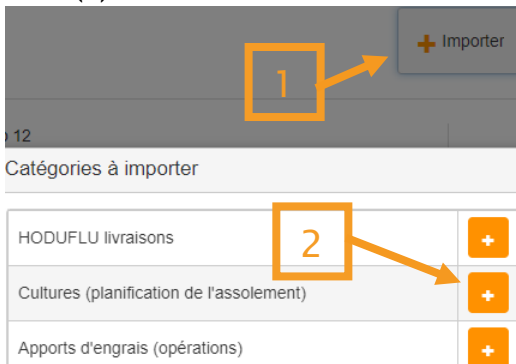

#### Remarques:

- $\rightarrow$  Les surfaces de parcelles enregistrées sur barto doivent correspondre aux surfaces déclarées dans le système cantonal. Il existe fréquemment des différences entre les surfaces effectivement exploitées et les données cantonales car celles-ci comprennent également les bordures de champs.
- $\rightarrow$  Importer les données depuis la planification des cultures remplace toutes les entrées existantes dans les catégories "Légumes", "Cultures", "Cultures spéciales", "Prairies, pâturages et haies" et "Cultures secondaires et sous-produits".
- 1.2 Il est possible d'inscrire certaines données manuellement si les données disponibles dans barto nécessitent d'être adaptées ou si elles n'ont pas encore été saisies.
	- 1.2.1 Dans cette optique, et en suivant l'exemple des animaux, il est possible de rajouter des catégories manuellement via le bouton « + Ajouter catégorie » pour :
		- $\rightarrow$  Les prairies, pâturages et les haies
		- $\rightarrow$  Les arbres fruitiers
		- → Les cultures
		- → Éléments de biodiversité- Aussi sur terres assolées
		- $\rightarrow$  Cultures secondaires et sous-produits
		- $\rightarrow$  Légumes
		- $\rightarrow$  Cultures spéciales
- 1.3 On peut sélectionner les différentes cultures depuis la catégorie en cliquant sur le bouton « Modifier ».
- 1.4 Lorsque différentes cultures existent dans une même catégorie, on peut les ajouter via le bouton « Ajouter ».
- 1.5 Il faut ensuite renseigner les surfaces pour chaque culture sélectionnée
- 1.6 Après avoir sélectionné les cultures, l'indicateur de contrôle SAU (3) doit être vert (le contrôle se fait par rapport à la surface renseignée dans les données générales : voir point 1.3) ainsi que pour le rendement en MS des prairies (4).

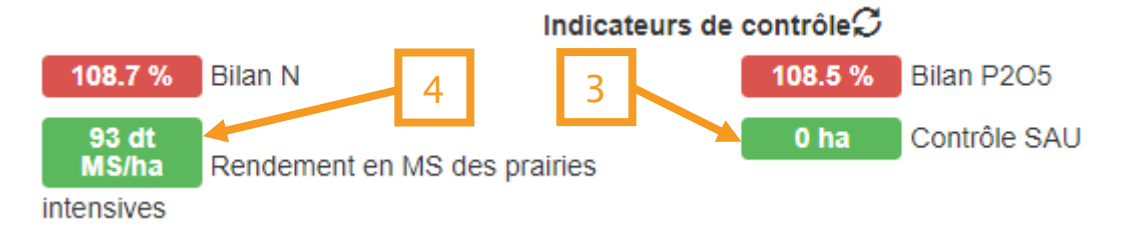

#### Remarques:

- $\rightarrow$  La norme de fumure N peut être adaptée si un rendement régulièrement supérieur est prouvé. Dans ce cas on doit choisir la culture avec l'intitulé « Rendement supérieur prouvé ».
- $\rightarrow$  Il faut bien veiller à choisir la culture adéquate pour le maïs afin de pouvoir disposer d'un contrôle correct de la conformité de l'assolement pour les PER.
- $\rightarrow$  Dans le cas de surfaces en semis de céréales en rangées larges, il faut sélectionner la catégorie correspondante pour que le calcul des SPB sur terres assolées soit correct. Si une partie seulement est semée en rangées larges, la culture doit être sélectionnée deux fois (une fois avec rangées larges et une fois sans).
- $\rightarrow$  Les rendements sont nécessaires pour pouvoir calculer les besoins en nutriments P, K et Mg.
- $\rightarrow$  Les rendements doivent être indiqués pour les prairies et pâturages à l'exception des prairies intensives (permanentes et temporaires) ; pour celles-ci les rendements sont calculés en fonction de l'ingestion en MS des animaux.
- $\rightarrow$  Concernant les cultures de la catégorie « Cultures secondaires et sous-produits ». tous les légumes et cultures spéciales peuvent être renseignés comme cultures secondaires. Ils peuvent être également choisis comme culture pérennes.
- $\rightarrow$  Pour les légumes et les cultures spéciales, les facteurs de correction permettent de tenir compte des réserves d'éléments nutritifs dans le sol.
- → Le rendement en MS des prairies intensives dépend également de l'altitude de l'exploitation.

### <span id="page-5-0"></span>5. Gestion des cessions et reprises d'engrais de ferme non méthanisés

- 1.1 Les cessions et reprises d'engrais de ferme renseignées dans HODUFLU peuvent être reprises dans barto.
	- 1.1.1 Je dois tout d'abord libérer les données en ouvrant la rubrique « Mon partage de données agricoles » dans AGATE.
	- 1.1.2 Je peux ensuite ajouter un partage de données et rechercher barto dans la liste des partages disponibles.
	- 1.1.3 La demande pour barto doit être ensuite sélectionnée puis il faut cliquer sur « Accepter ».
	- 1.1.4 Le transfert n'est possible qu'à partir du lendemain.
	- 1.1.5 Le bouton « Importer » permet de sélectionner les livraisons HODUFLU.
	- 1.1.6 Dans la fenêtre suivante, on peut sélectionner l'année et l'exploitation.
	- 1.1.7 Une liste de l'ensemble des livraisons s'affiche plus bas. Si elles sont correctes, ces données peuvent être alors reprises et enregistrées dans la catégorie.
- 1.2 Il est également possible de saisir ces données manuellement
	- 1.2.1 Depuis l'ajout de catégories on peut sélectionner « Cession/ reprise d'engrais de ferme ».
	- 1.2.2 Le bouton « Changer », permet de choisir le produit et d'adapter l'unité «  $m<sup>3</sup>$ » ou « t ».
	- 1.2.3 Il faut choisir le type de transfert entre « Achats » ou « Ventes ».
	- 1.2.4 Les valeurs en nutriments sont prédéfinies mais il est possible de les adapter.
	- 1.2.5 Si différents engrais de ferme ont été cédés/ repris, il est possible d'ajouter différentes sous-catégories.
	- 1.2.6 Enregistrer la catégorie une fois que toutes les données ont été correctement saisies.

# <span id="page-5-1"></span>6. Renseigner l'achat de paille pour la litière

1.1 Une catégorie spécifique existe pour l'achat de paille pour la litière. La saisie doit être faite selon la MS.

#### Remarques:

 $\rightarrow$  L'achat de paille pour litière est également considéré comme un apport d'engrais car celle-ci comporte des éléments nutritifs.

# <span id="page-5-2"></span>7. Cession de paille et de feuilles de betteraves

- 1.1 Il existe également une catégorie spécifique à faire valoir dans le Suisse-Bilanz pour la cession de paille ou de feuille de betteraves.
- 1.2 Pour cette catégorie, il faut renseigner la surface et le rendement par ha du produit cédé.

#### Remarques:

 $\rightarrow$  Si de la paille ou des feuilles de betteraves sont cédées, il est alors possible d'apporter davantage d'engrais pour tenir compte des nutriments exportés.

## <span id="page-6-0"></span>8. Comptabilisation des méthodes d'épandage réduisant les émissions

- 1.1 Pour prendre en compte les méthodes d'épandage réduisant les émissions, la catégorie correspondante doit être choisie via « Ajouter catégorie ».
- 1.2 On indiquera alors dans la catégorie les surfaces pour lesquelles le lisier a été épandu au moyen de pendillards.
	- 1.2.1 Le principe de base, c'est qu'une surface reçoit deux apports de lisier. Si une surface n'a reçu qu'un seul apport, elle doit être alors divisée par 2. Les apports supérieurs à deux ne doivent pas être comptabilisés.

#### Remarques:

<span id="page-6-1"></span> $\rightarrow$  La valeur prise en compte est de 6 Kg de Ndisp par ha.

### 9. Renseigner les apports d'autres engrais

- 1.1 On procède de la même manière pour les autres engrais organiques que pour les engrais de ferme. Il suffit de choisir la catégorie « Cession/ reprise d'autres engrais organiques » puis d'appliquer la même procédure que décrite au point 5 pour les engrais de ferme.
- 1.2 Les quantités d'engrais du commerce peuvent être importées depuis les interventions à condition que toutes les données aient été correctement saisies.
	- 1.2.1 Pour ce faire, il faut cliquer sur le bouton « Importer » puis « Apports d'engrais ».
	- 1.2.2 Dans la fenêtre suivante, on peut sélectionner la campagne de référence ainsi que l'exploitation concernée. Cliquer ensuite sur « Importer ».
	- 1.2.3 La liste des engrais ainsi que les quantités utilisées s'affichent. Pour les intégrer dans le Suisse-Bilanz, cliquer sur « Reprendre ».
- 1.3 Les quantités d'engrais du commerce peuvent aussi être saisies manuellement.
	- 1.3.1 Pour ce faire cliquer sur « Ajouter catégorie » puis sélectionner « Achat d'engrais du commerce ».
	- 1.3.2 Cliquer sur « Ajouter » puis « Changer » pour sélectionner l'engrais désiré. Reproduire cette étape pour tous les engrais utilisés.
	- 1.3.3 La plupart des engrais du commerce sont répertoriés. Vous pouvez enregistrer un engrais qui ne figurerait pas dans cette liste en sélectionnant « Autre engrais minéral ». Vous pourrez ensuite renseigner les valeurs en nutriments spécifiques à cet engrais.

#### <span id="page-6-2"></span>10. Renseigner les apports de produits issus de la méthanisation

1.1 Pour les produits méthanisés, il est possible de procéder comme pour les engrais de ferme (voir point 5.) après avoir sélectionné la catégorie « Cession/ reprise de produits méthanisés ».

# <span id="page-7-0"></span>11. Éditer le bilan et évaluer les résultats

- 1.1 Il est important que chaque catégorie soit bien enregistrée.
- 1.2 Si les données sont correctes, les 4 indicateurs en en-tête doivent s'afficher en vert.
- 1.3 Les chiffres et les données relatives à la PLVH sont visualisables en cliquant sur les boutons correspondants dans le coin supérieur droit.

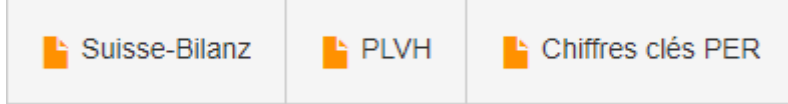

1.4 Une fois que toutes les fiches de contrôle sont correctement établies, elles peuvent être imprimées ou téléchargées. Bien entendu les données restent toujours disponibles en ligne et consultables à tout moment.

# <span id="page-7-1"></span>12. Support

Nous sommes à votre service pour toute question.

barto powered by 365FarmNet<br>Téléphone 0848 933 933 Téléphone 0848 933 933 Du lundi au vendredi, de 8h00 à 16h00. [info@barto.ch](mailto:info@barto.ch)